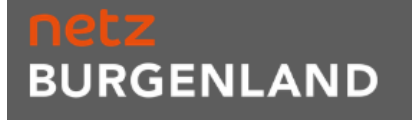

# Inhalt

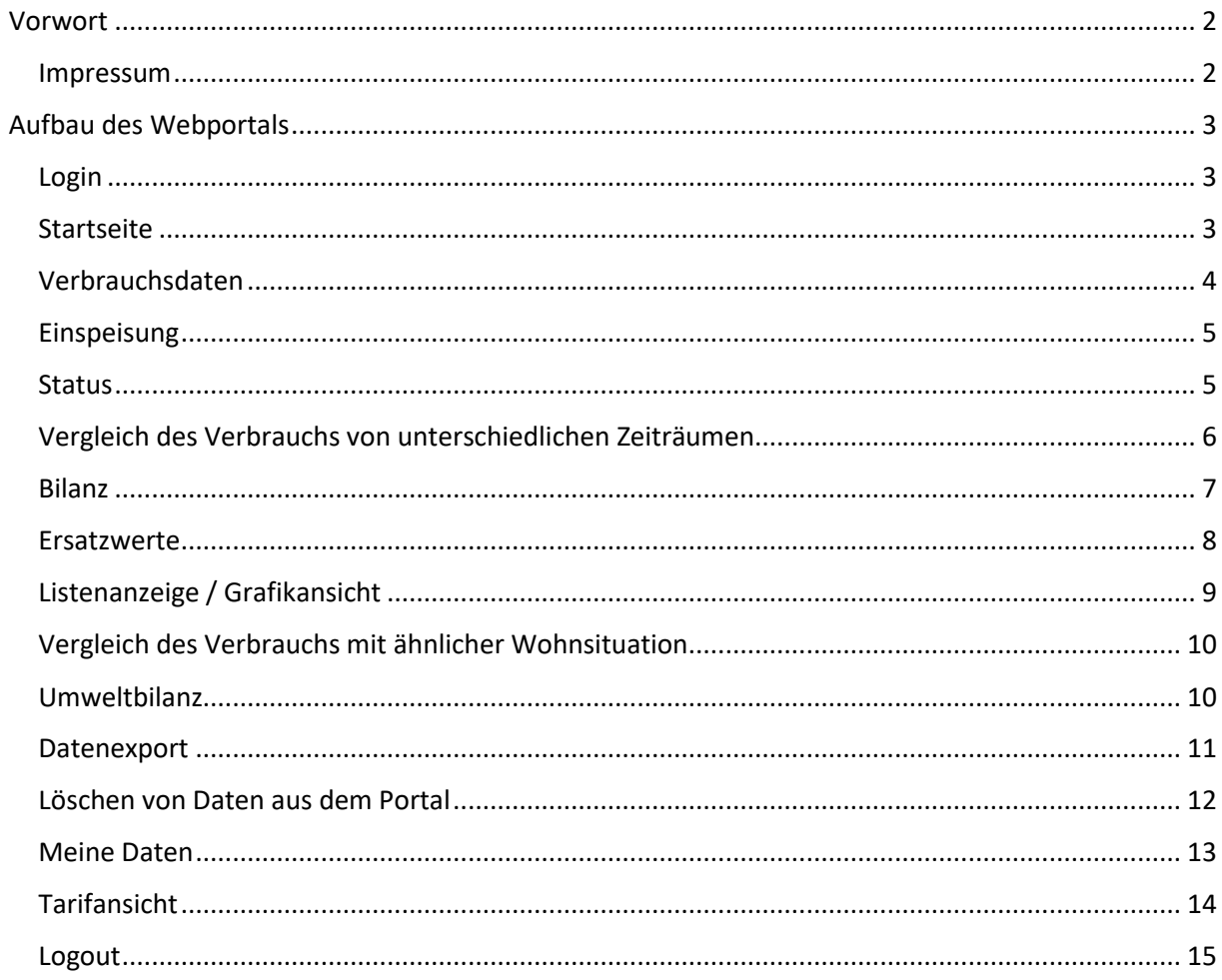

## <span id="page-1-0"></span>Vorwort

Die vorliegende Kurzanleitung beschreibt die Grundfunktionen des Verbrauchsdatenportals der Netz Burgenland, welches der Erfüllung aller Anforderungen der DAVID-VO (Datenformat- und Verbrauchsinformationsdarstellungsverordnung 2012) dient.

Details der Anforderungen sind bei Interesse der Verordnung zu entnehmen:

[http://www.ris.bka.gv.at/Dokumente/BgblAuth/BGBLA\\_2012\\_II\\_313/BGBLA\\_2012\\_II\\_313.html](http://www.ris.bka.gv.at/Dokumente/BgblAuth/BGBLA_2012_II_313/BGBLA_2012_II_313.html)

<span id="page-1-1"></span>Impressum

Netz Burgenland GmbH A-7000 Eisenstadt, Kasernenstraße 10

Tel: +43 (0) 5 / 77 90 - 0 Fax: +43 (0) 5 / 77 90 - 1904 E-Mail: [info@netzburgenland.at](mailto:info@netzburgenland.at)

Netz Burgenland GmbH ist ein Unternehmen der Burgenland Energie AG.

## <span id="page-2-0"></span>Aufbau des Webportals

#### <span id="page-2-1"></span>Login

Der Zugang zum Verbrauchsdatenportal erfolgt direkt über [https://smartmeter.netzburgenland.at](https://smartmeter.netzburgenland.at/) unter Verwendung Ihrer Kundennummer sowie Ihrem Online Kundencenter Passwort.

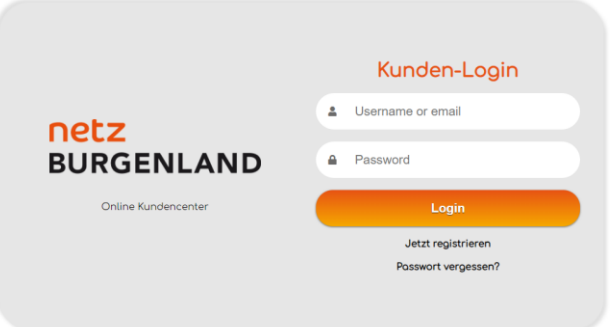

Falls Sie noch keine Zugangsdaten für das Online Kundencenter besitzen, können Sie sich unter <https://kundencenter.netzburgenland.at/okc-netz/> registrieren.

#### <span id="page-2-2"></span>Startseite

Nach dem Login gelangen Sie direkt zur Startseite des Verbrauchsdatenportals:

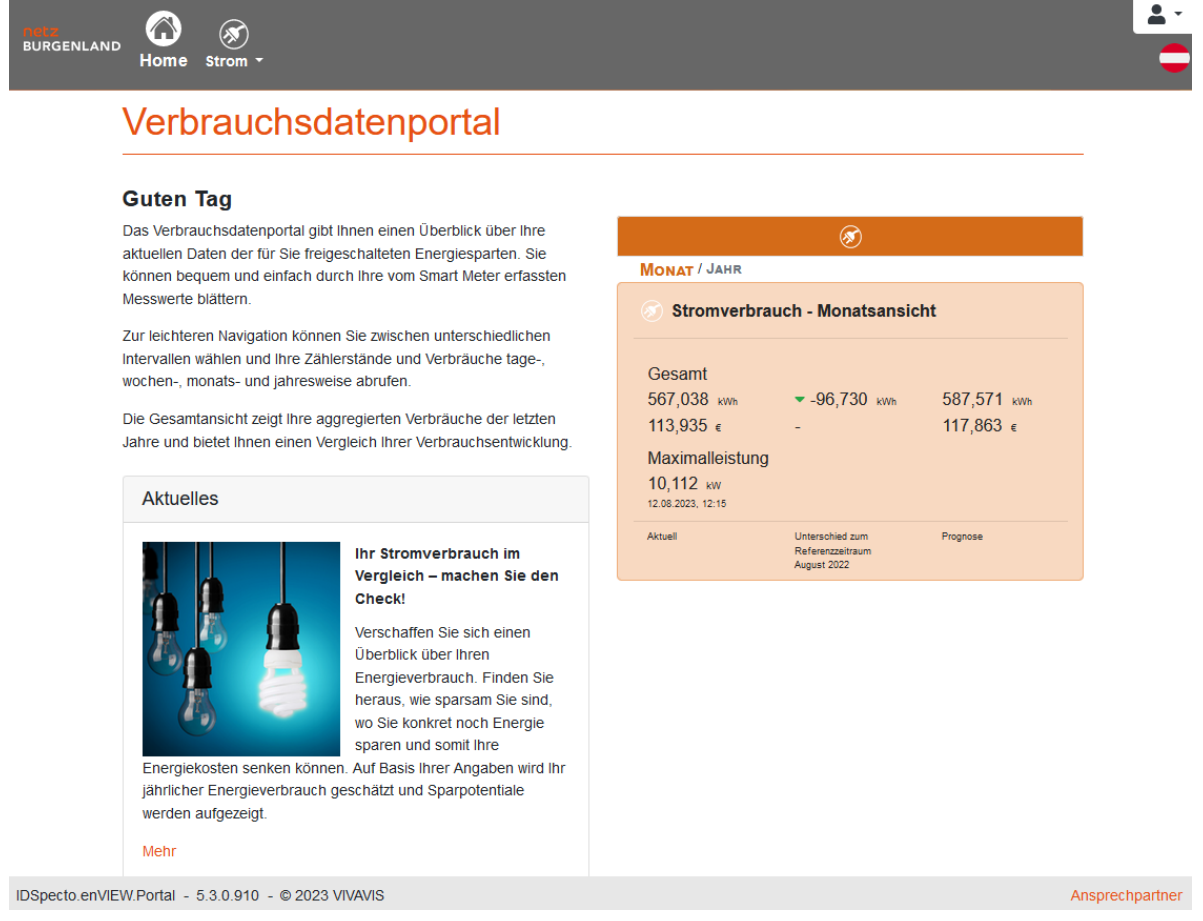

### <span id="page-3-0"></span>Verbrauchsdaten

Zur Anzeige Ihrer Strom Verbrauchsdaten gelangen Sie durch Auswahl von Strom → Verbrauch.

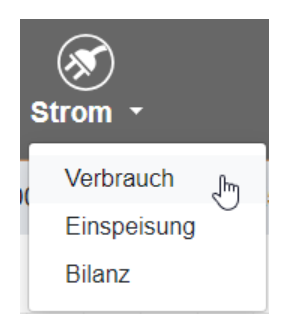

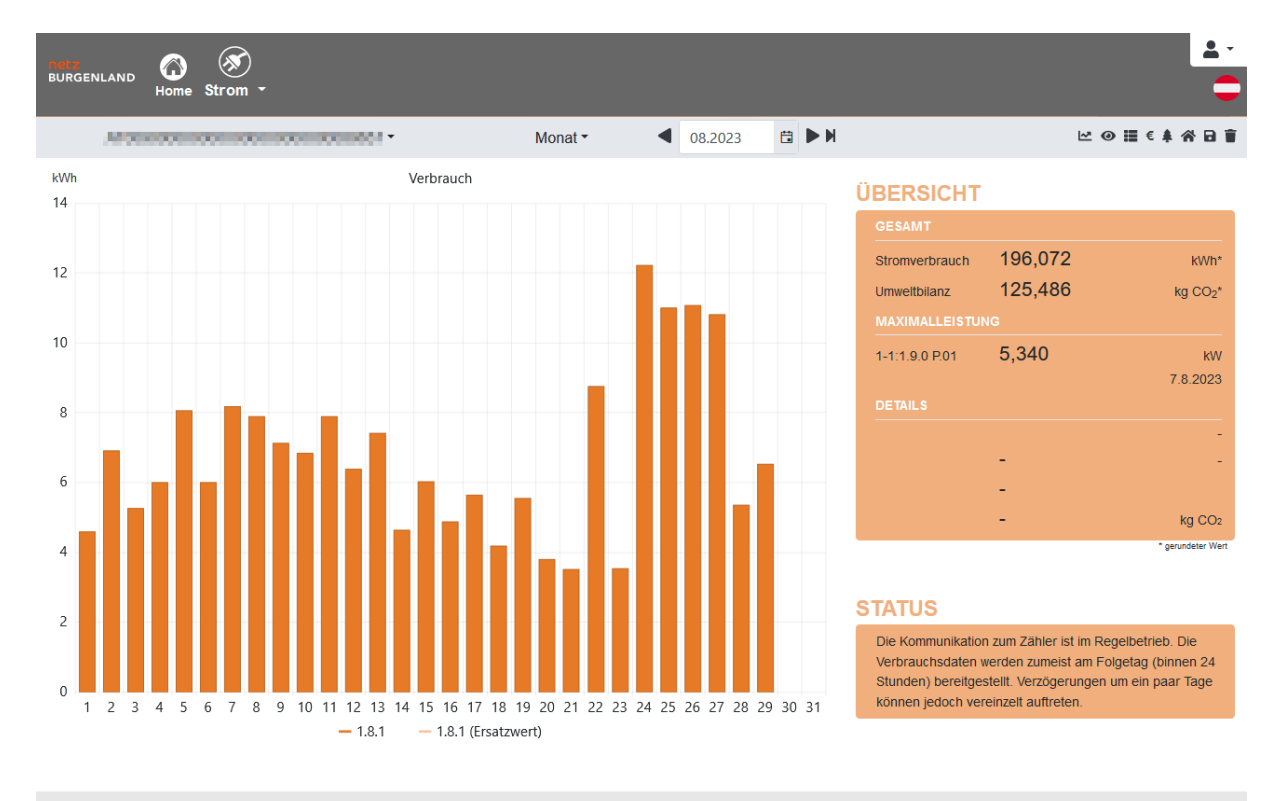

IDSpecto.enVIEW.Portal - 5.3.0.910 - @ 2023 VIVAVIS

Ansprechpartner

#### <span id="page-4-0"></span>Einspeisung

Für Kunden mit Einspeise-Zählpunkten besteht die Möglichkeit die ins Netz eingespeiste Energie darzustellen. Dies erfolgt ebenso durch die Auswahl von Strom → Einspeisung.

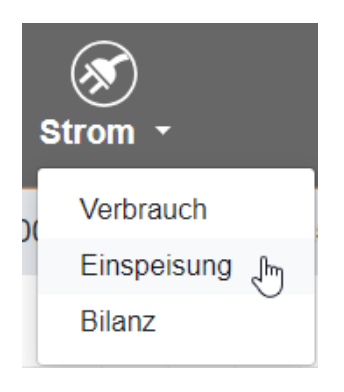

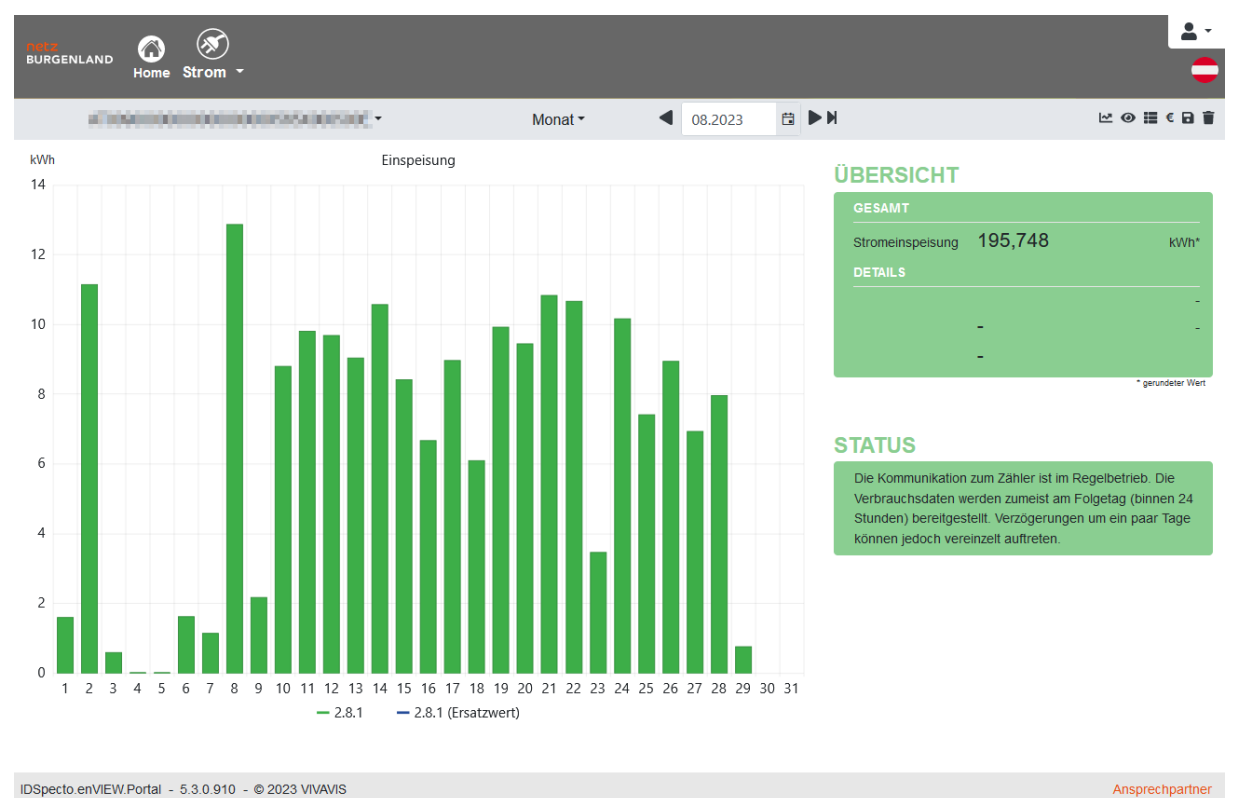

IDSpecto.enVIEW.Portal - 5.3.0.910 - @ 2023 VIVAVIS

#### <span id="page-4-1"></span>**Status**

Das Textfeld rechts unten gibt Auskunft über die momentane Einbausituation und die technische Erreichbarkeit ihres Smart Meters.

Zum Beispiel:

# **STATUS**

Die Kommunikation zum Zähler ist im Regelbetrieb. Die Verbrauchsdaten werden zumeist am Folgetag (binnen 24 Stunden) bereitgestellt. Verzögerungen um ein paar Tage können jedoch vereinzelt auftreten.

## <span id="page-5-0"></span>Vergleich des Verbrauchs von unterschiedlichen Zeiträumen

Ein Vergleich des Verbrauchs von unterschiedlichen Zeiträumen erfolgt durch "einfrieren" des zu vergleichenden Zeitraums mittels **D**und darauffolgende Auswahl des zu vergleichenden Zeitraums (Bsp.: vorhergehendes Monat ).

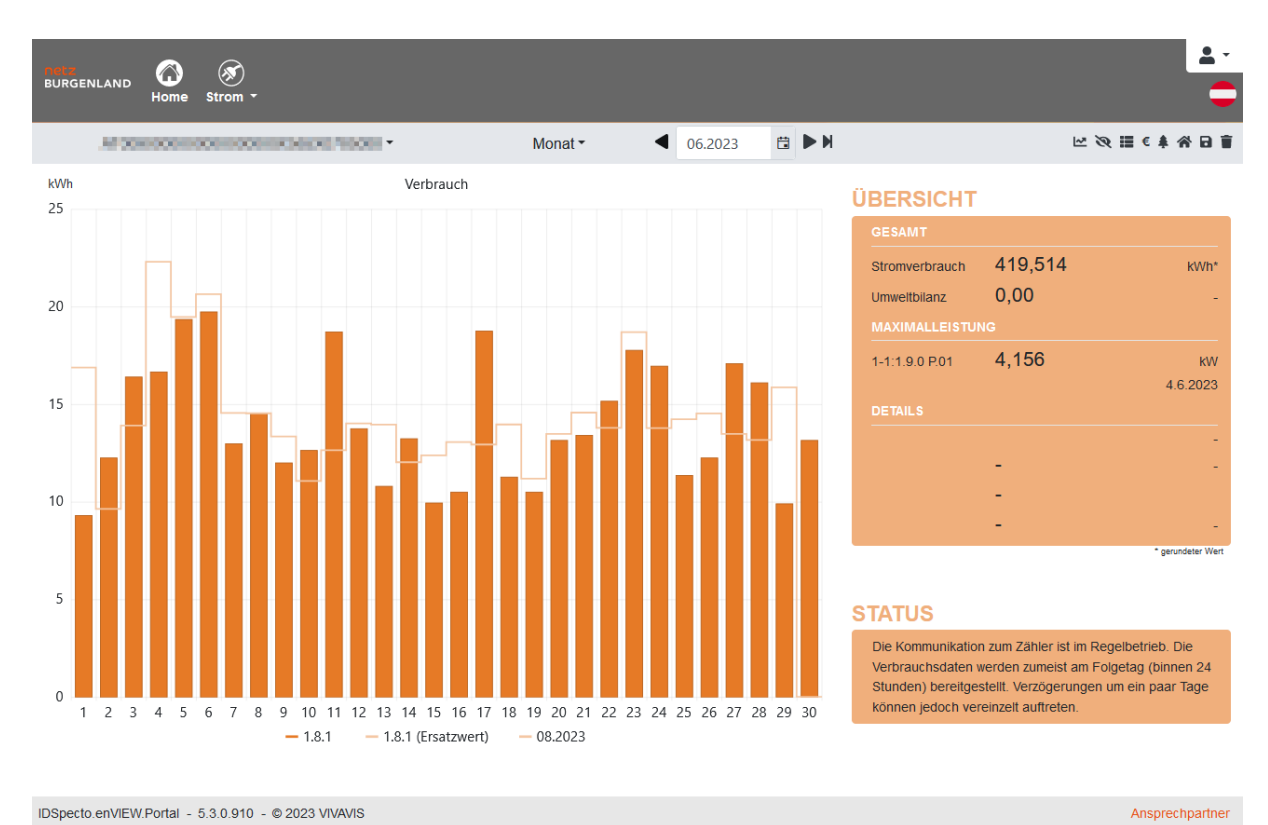

IDSpecto.enVIEW.Portal - 5.3.0.910 - @ 2023 VIVAVIS

#### <span id="page-6-0"></span>Bilanz

Die Summe aus Verbrauch und Einspeisung lässt sich anhand der sogenannten Bilanz-Ansicht verdeutlichen (Strom → Bilanz). Es ist ebenfalls möglich mehrere Verbrauchs- und Einspeisezählpunkte zu bilanzieren.

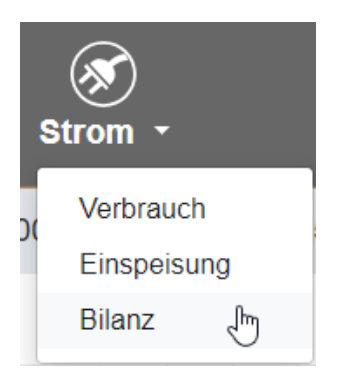

Die zu bilanzierenden Zählpunkte werden in der grauen Leiste bei "Verbrauch" und "Einspeisung" selektiert.

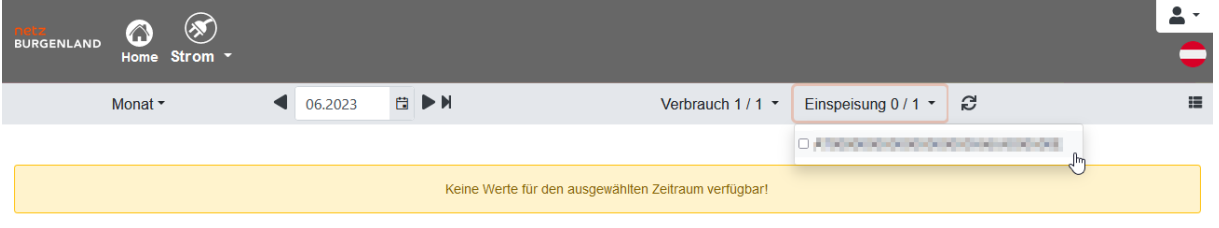

Die Auswahl wird durch bestätigt. Nachfolgend ist die Bilanz-Kurve in grün ersichtlich. Sie stellt die Bilanz-Summe der selektierten Zeitreihen dar.

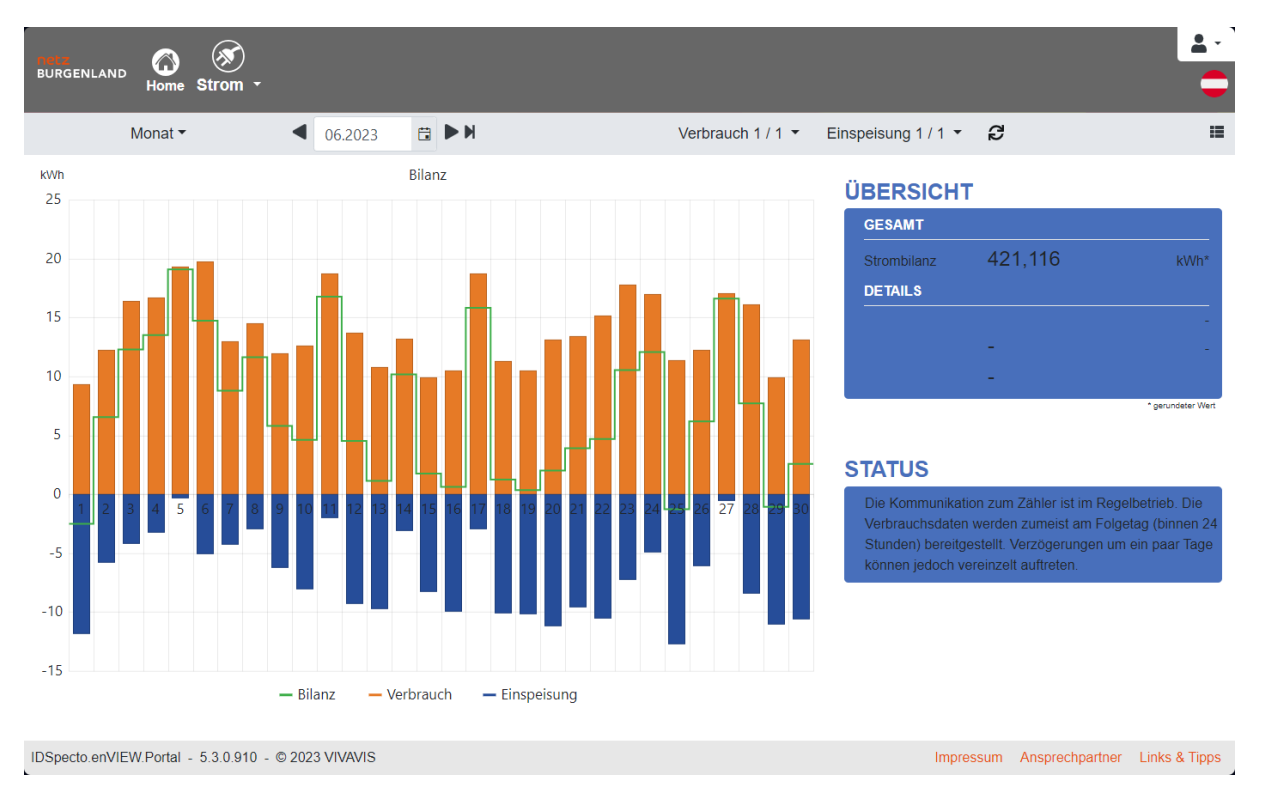

#### <span id="page-7-0"></span>Ersatzwerte

Sollten bei der Darstellung der Verbrauchsdaten Lücken bzw. fehlende Werte im Portal auftreten so werden diese als Ersatzwerte (hellerer Balken) dargestellt. Die Berechnung der Ersatzwerte erfolgt linear. Ersatzwerte treten im Regelbetrieb durch unterschiedlichste Umstände auf und verbleiben als solche im Portal.

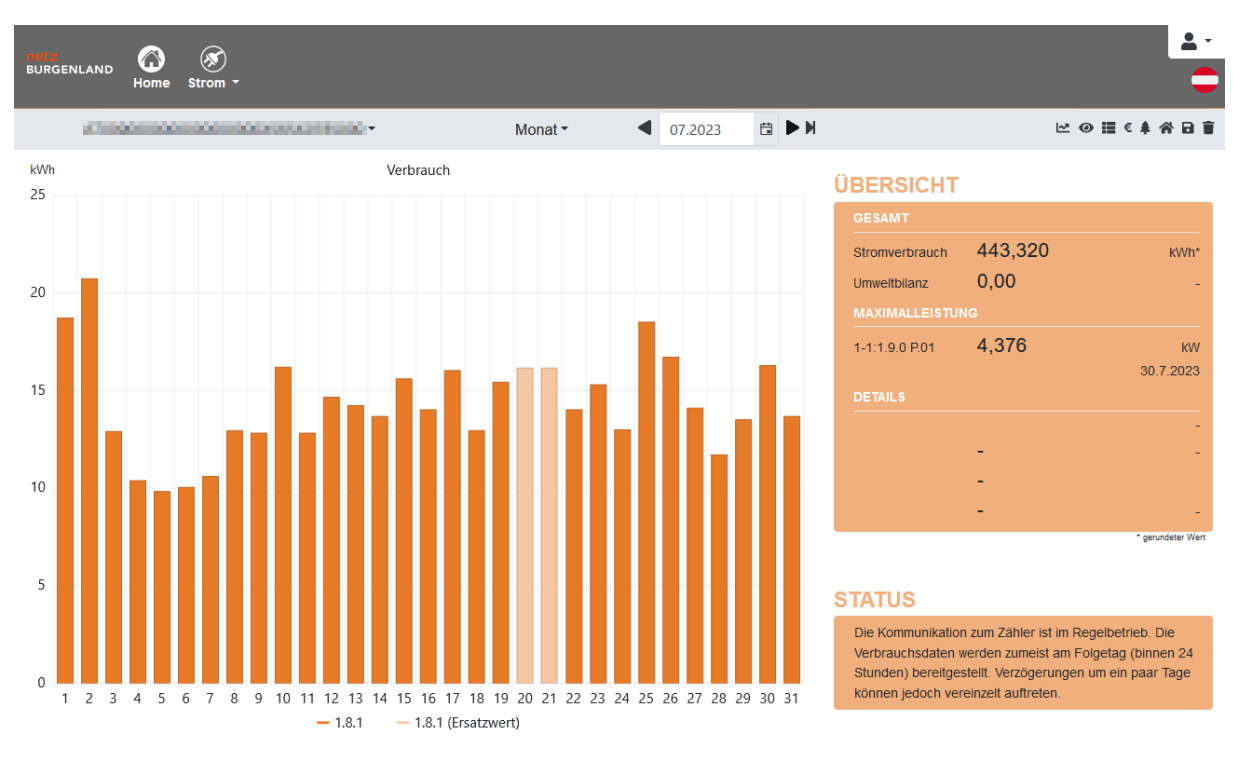

#### Zum Beispiel: Ersatzwert am 20. und 21. Juli 2023

IDSpecto.enVIEW.Portal - 5.3.0.910 - © 2023 VIVAVIS

Ansprechpartner

## <span id="page-8-0"></span>Listenanzeige / Grafikansicht

Auf die Listenanzeige wird mittels gewechselt.

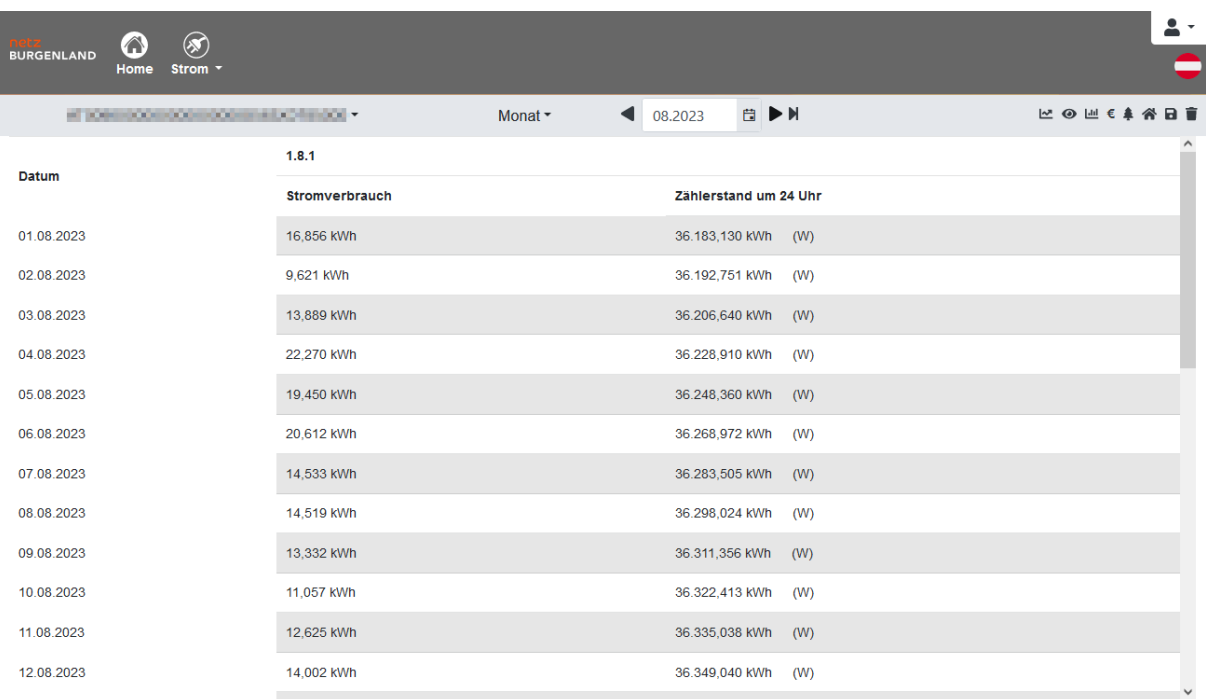

Ansprechpartner

Der Wechsel zurück zur Grafikansicht (Balkenanzeige) erfolgt mittels **...** 

#### <span id="page-9-0"></span>Vergleich des Verbrauchs mit ähnlicher Wohnsituation

Um Ihnen eine Information darüber zu geben, ob Ihr Verbrauch in dem ausgewählten Zeitraum über

oder unter dem Referenzverbrauch liegt, erfassen Sie Ihre Wohnsituation entsprechend unter .

<span id="page-9-1"></span>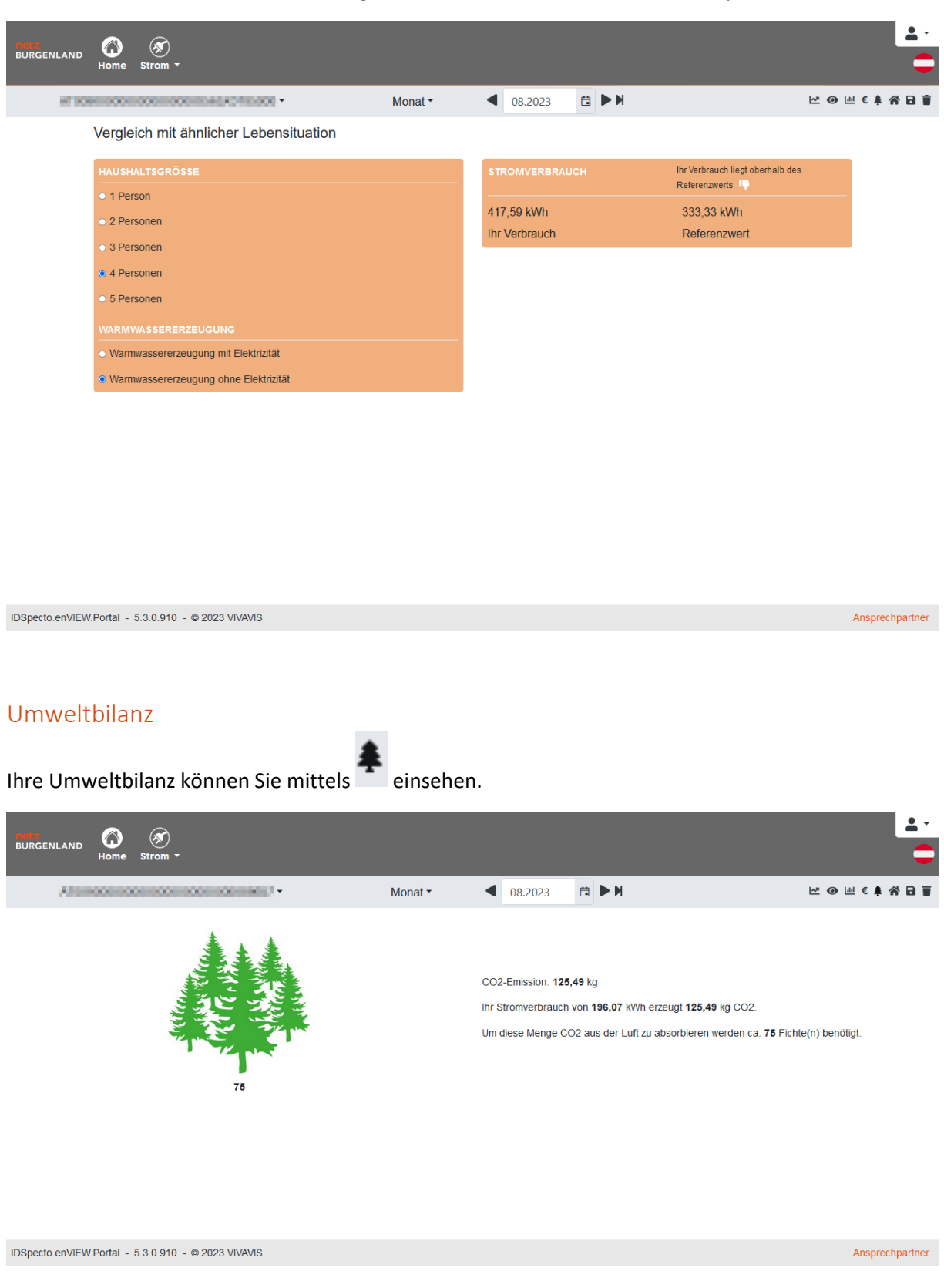

#### <span id="page-10-0"></span>Datenexport

Die jeweils im Diagramm oder in der Liste dargestellten Daten können Sie mittels exportieren.

Im nachfolgenden Dialog-Fenster geben Sie den gewünschten Zeitraum und das bevorzugte Intervall ein. Wenn Sie Smart Plus Kunde sind, so können Sie an dieser Stelle auch Ihre 15-Minutenwerte exportieren.

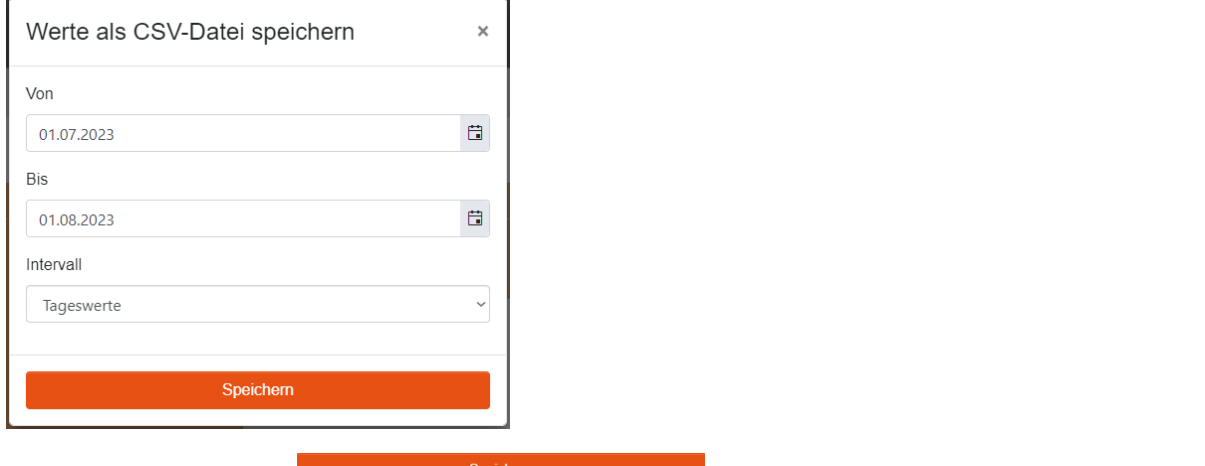

Durch Betätigen von **Elle Statistischer Speichen** erscheint in Ihrem Browser (je nach verwendetem Browser unterschiedlich) der Hinweis zum Speichern der exportierten Daten.

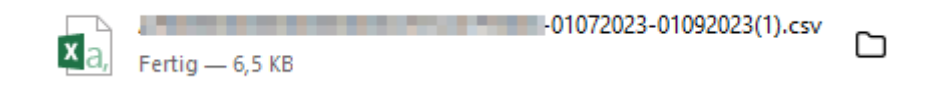

Die Daten werden in Form von einer "CSV-Datei" exportiert, welche mit herkömmlichen Tabellen-Kalkulations-Programmen wie beispielsweise MS Excel bearbeitet werden können.

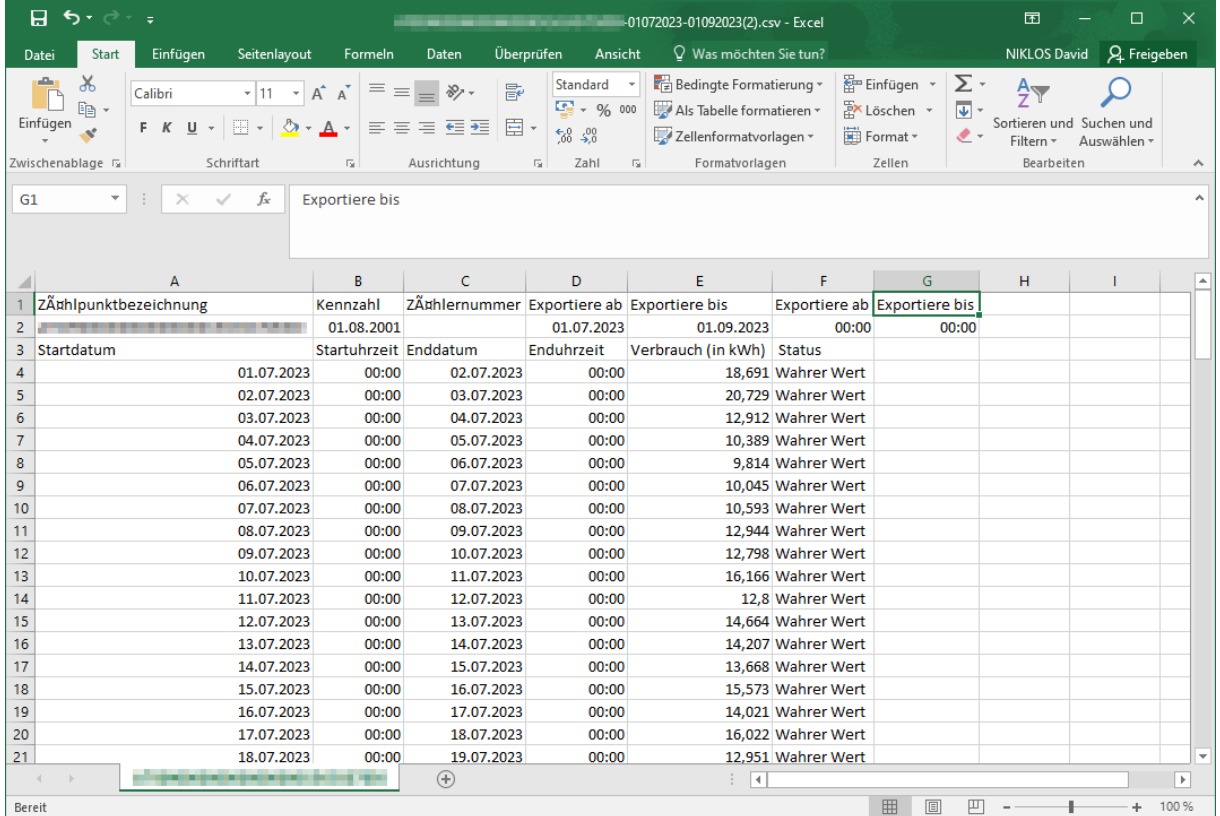

## <span id="page-11-0"></span>Löschen von Daten aus dem Portal

Falls Sie Daten über einen bestimmten Zeitraum aus dem Portal entfernen möchten,

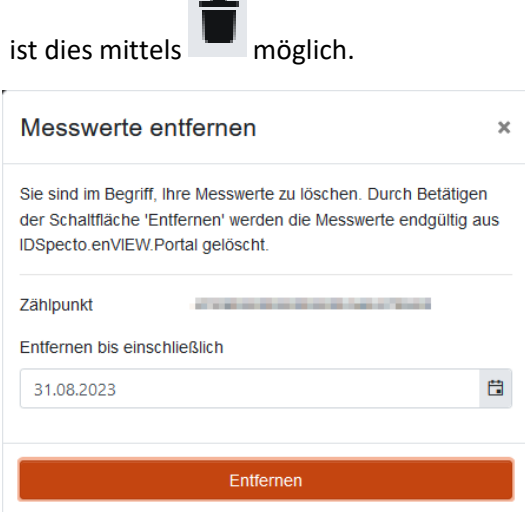

#### <span id="page-12-0"></span>Meine Daten

Zusätzliche Informationen über die im Portal enthaltenen Zählpunkte beziehungsweise den Anlagenadressen erhalten Sie unter Profil → Meine Daten.

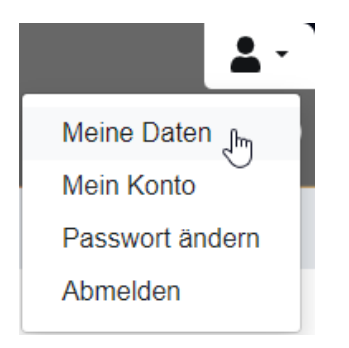

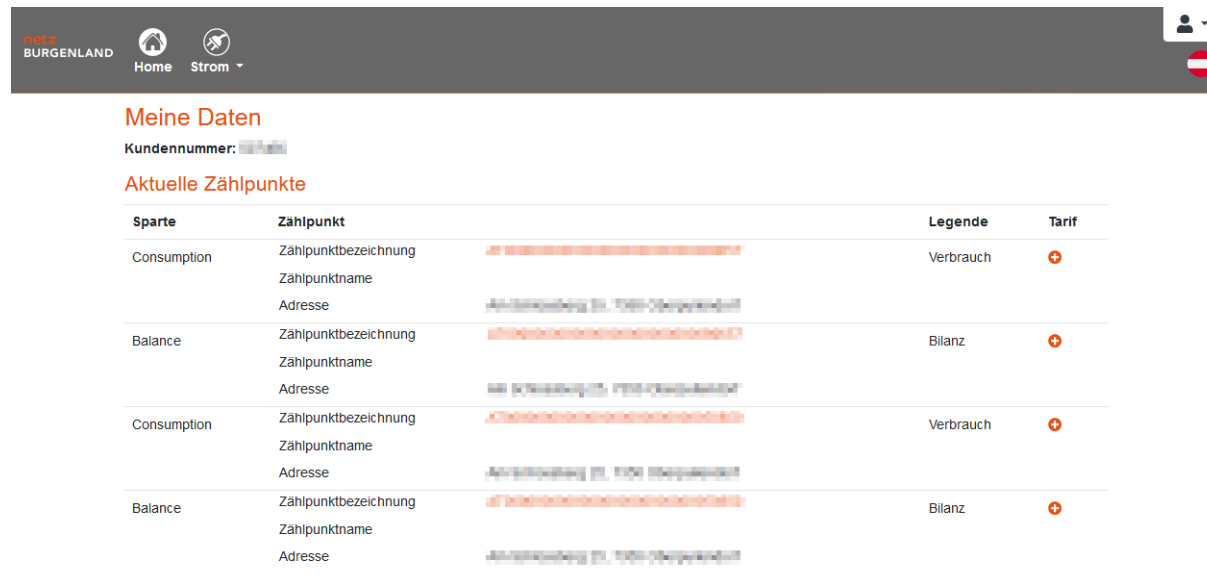

Ansprechpartner

#### <span id="page-13-0"></span>Tarifansicht

Optional können Sie Ihre Tarifdaten im Portal hinterlegen. Dies ermöglicht einen besseren Überblick zu Ihrer Energierechnung. Ihren Tarif können Sie mittels wunter "Meine Daten" (siehe vorheriges

Bild) hinzufügen. Abschließend mit dem Button "Speichern" bestätigen.

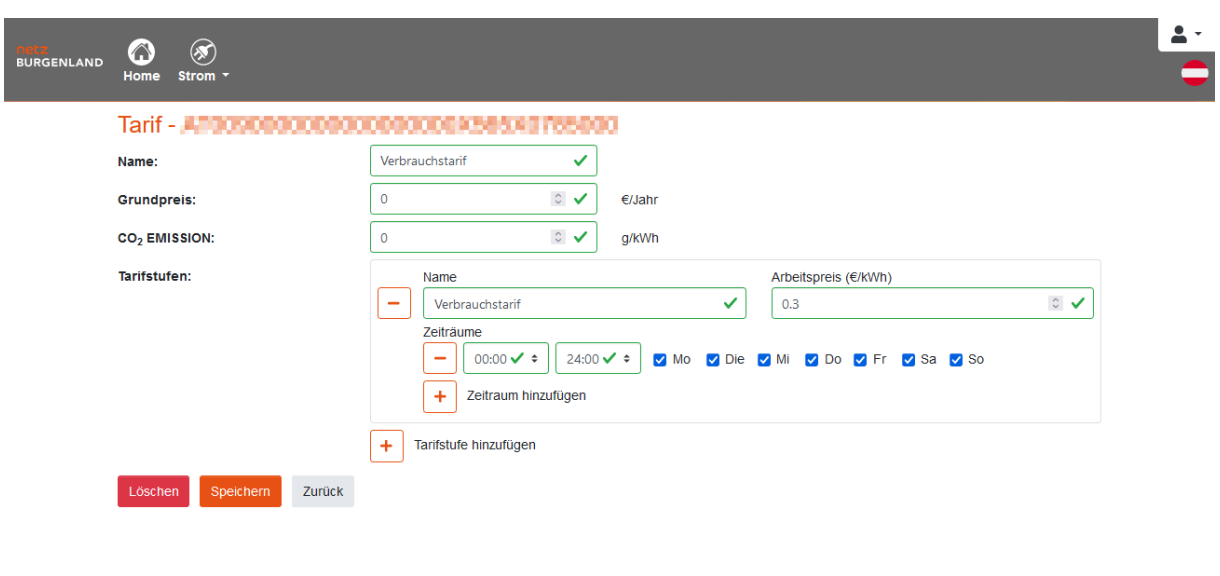

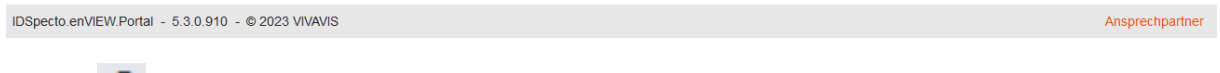

Mittels können, nach der Erstellung des Tarifs, die Stromkosten in € eingesehen werden.

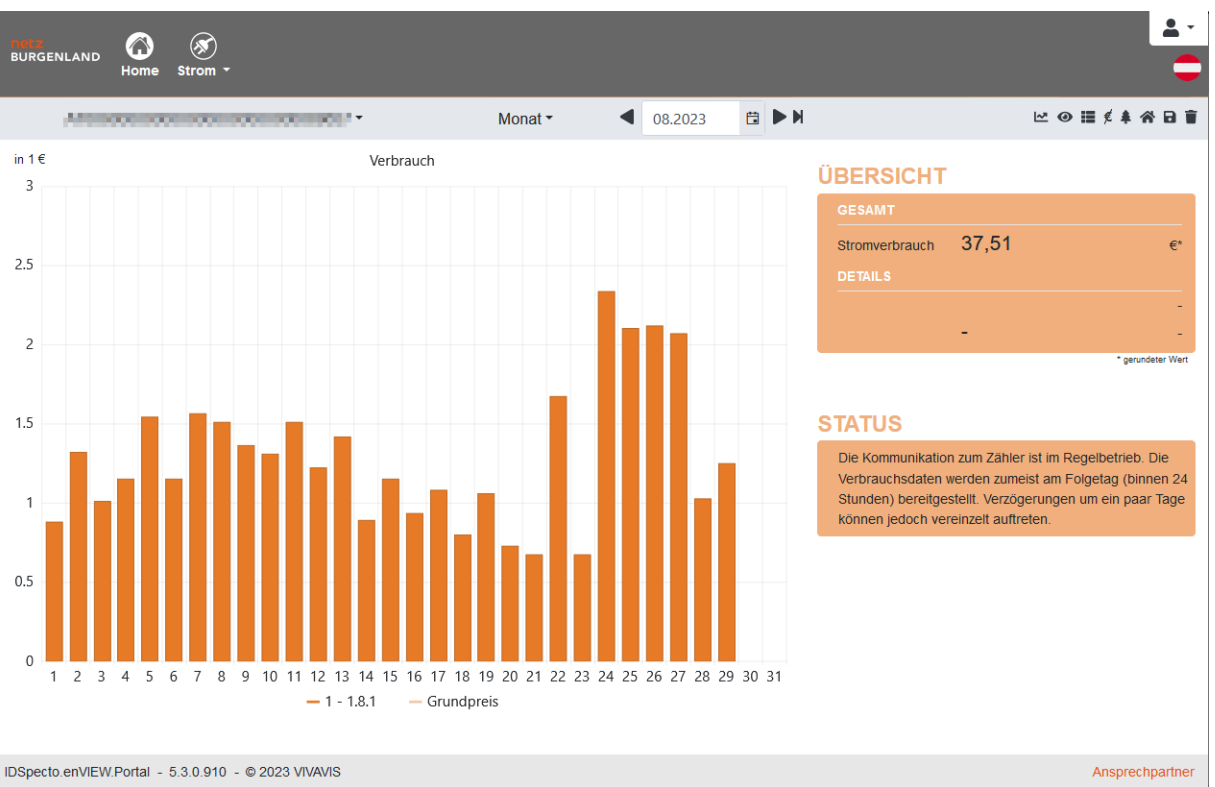

Hier wurde beispielhaft ein Fix-Tarif von 0,3 €/kWh angenommen. Ihre tatsächliche Stromrechnung beinhaltet Energiekosten, Netzgebühren, Steuern und Abgaben und kann daher von den hier dargestellten Werten abweichen. Ihren exakten Tarif erfahren Sie bei Ihrem Energielieferanten.

#### <span id="page-14-0"></span>Logout

Das Beenden sowie Logout aus dem Portal erfolgt mittels Profil → Abmelden.

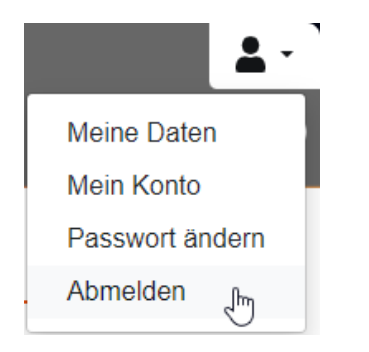